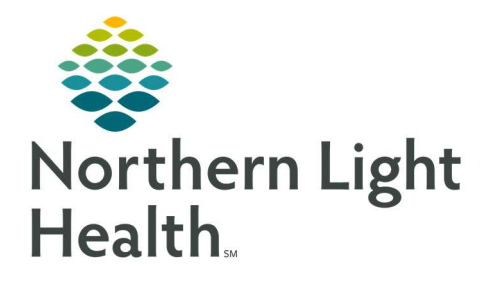

## From the Office of Clinical Informatics Quick Reference Guide (QRG) Discharging Patients for ED RNs

January 5, 2021

## This Quick Reference Guide (QRG) reviews Discharging Patients for ED RNs.

## Common Buttons & Icons

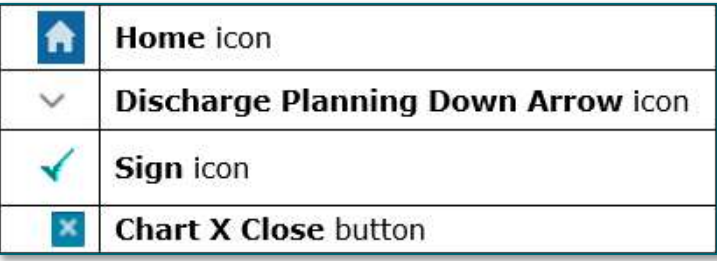

## Perform a Patient Discharge

- $\triangleright$  From ED Launchpoint:
- STEP 1: Right-click the Patient Information cell; then click Interactive View and I&O. The iView displays.
- STEP 2: Click ED Lines Devices Procedures in the Navigator. The Peripheral IV section opens.
- **STEP 3:** Double-click the **Peripheral IV** cell. The Activity cell opens.
- **STEP 4:** Select the Discontinued check box.
- STEP 5: Press [Tab].
- **STEP 6:** Document the following, at a minimum:
	- **Infiltration Removal Score**
	- **Phlebitis Removal Score**
	- Removal
	- Removal Reason
- **STEP 7:** Right-click the **Peripheral Antecubital** gray header; then click **Inactivate**.
- **STEP 8:** Click the **Home** icon. The ED Workflow page displays.
	- A green check mark next to a section in the Table of Contents indicates that all of the section's requirements are complete.
	- A red asterisk indicates the section contains missing required information.
	- The ED provider documents patient education and follow up information at the time of discharge. If either of these sections display with a red asterisk after you receive the patient's discharge paperwork, contact the provider to complete the documentation.
- **STEP 9:** Click IV Stop Times in the Table of Contents. The IV Stop Times section displays.

NOTE: You must document IV stops times in the ED at the time of patient discharge.

- **STEP 10:** Click Document. The IV Stop Times window displays.
- STEP 11: Select the Document All check box.
- **STEP 12:** Click Document. The Infusion Billing window for the first IV medication displays.
- STEP 13: Select the Current Infusions check box.
- **STEP 14:** Document the IV stop time.
- **STEP 15:** Click **Sign**. The next IV medication displays, if applicable.
- **STEP 16:** Complete steps 13-15 for each medication.
- STEP 17: Click the Discharge Planning Down Arrow icon; then click Disposition Documentation Form.
- **STEP 18:** Complete as much patient disposition information as possible.
- **STEP 19:** Click **Discharge** in the Discharge To field.
- **STEP 20:** Click the **Sign** icon.
- STEP 21: Click Discharge in the End Visit section of the Table of Contents. The Set Disposition window displays.
- **STEP 22:** Enter the first letter of the patient's disposition in the Disposition field.
- NOTE: You can also click the drop-down arrow to select a disposition.
- STEP 23: Click OK.
- **STEP 24:** Click the **Chart X Close** button to close the patient's chart.

For questions regarding process and/or policies, please contact your unit's Clinical Educator or Clinical Informaticist. For any other questions please contact the Customer Support Center at: 207-973-7728 or 1-888-827-7728.